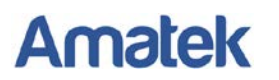

## **Подключение IP камер Amatek к ПО «Macroscop»**

Для совместной корректной работы камер Amatek и программных продуктов «Macroscop» необходимо произвести предварительную настройку параметров камеры.

- 1. Подключите камеру к локальной сети и включите ее.
- 2. Установите на ПК программу IP search. Установочный файл находится на прилагаемом к камере CD диске; также Вы можете скачать его с сайта [www.amatek.su.](http://www.amatek.su/)
- 3. Запустите программу поиска, нажмите кнопку Search в нижней части окна.

Замечание. Ваш ПК и камера должны находиться в одном сегменте сети.

4. Найдите и выделите Вашу камеру в списке найденных устройств. Опознать камеру Вы можете по ее названию либо по MAC адресу, информация об этом находится на шильде камеры.

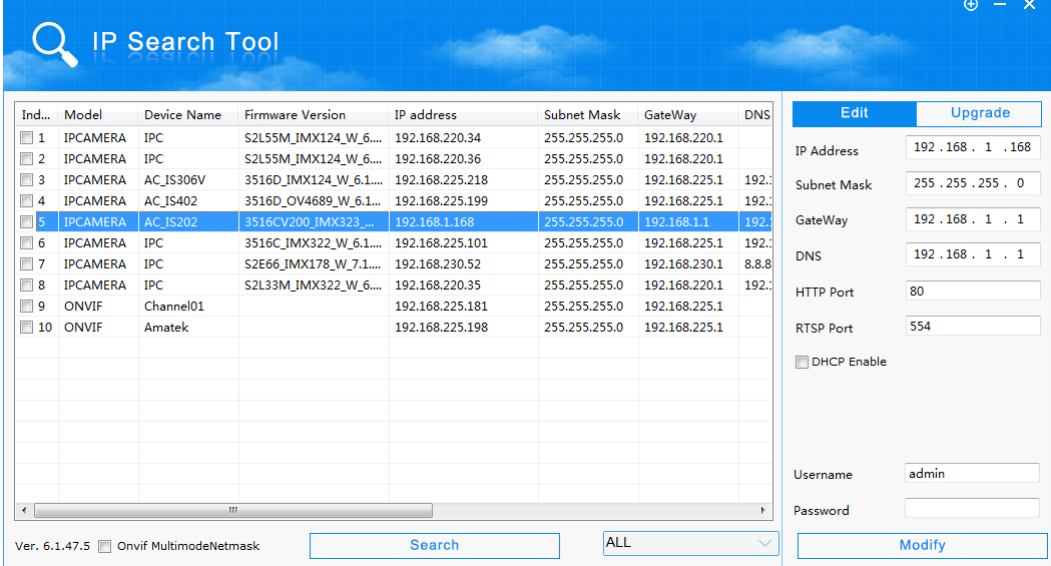

- 5. При первом включении камера имеет IP адрес по умолчанию. В данном случае это 192.168.1.168. Его необходимо изменить. Сделать это можно двумя способами:
	- a. Вручную заполните поля в правой части окна программы значениями, полученными от Вашего администратора локальной сети (в примере 192.168.230.150).
	- b. Поставьте флажок DHCP Enable.
- 6. Введите корректные логин и пароль (по умолчанию логин: admin, пароль: admin).
- 7. Нажмите кнопку Modify. Через некоторое время камера перезагрузится с новыми параметрами для подключения к Вашей локальной сети.

Поставщик систем безопасности TELECAMERA.RU

## **Amatek**

 $\bigoplus$   $\bigoplus$ 

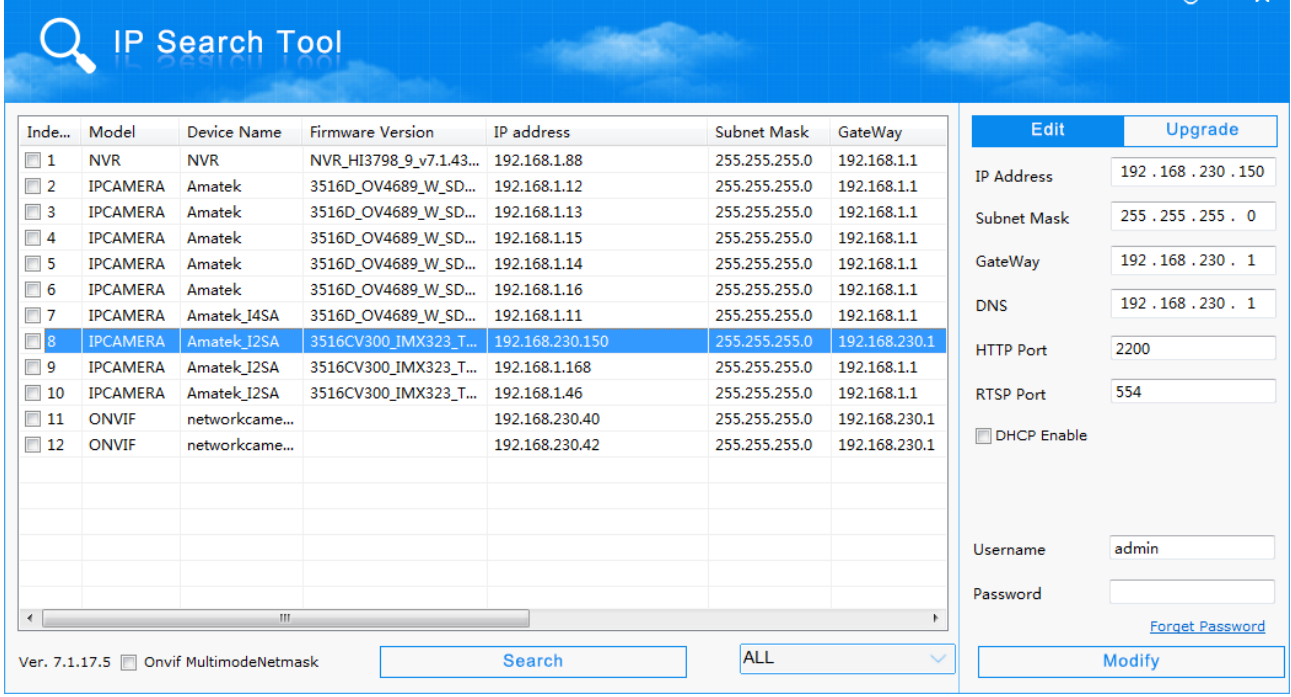

После перезагрузки Ваша камера готова к полноценной работе с ПО «Macroscop».

## **Настройка подключение в программном обеспечении «Macroscop».**

1 Запустите ПО «Macroscop» и перейдите в раздел «Настройка/Конфигуратор».

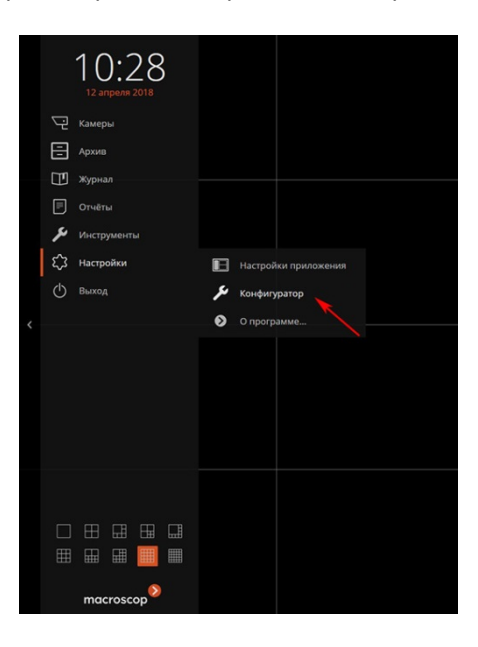

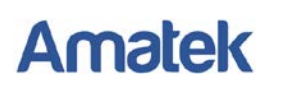

2 В разделе «Камера» нажмите иконку «Найти камеры» (1), после чего появится окно «Macroscop конфигуратор» (2) и запустится процедура сканирования сети, по окончании которой в окне появится список IP камер, которые обнаружила программа.

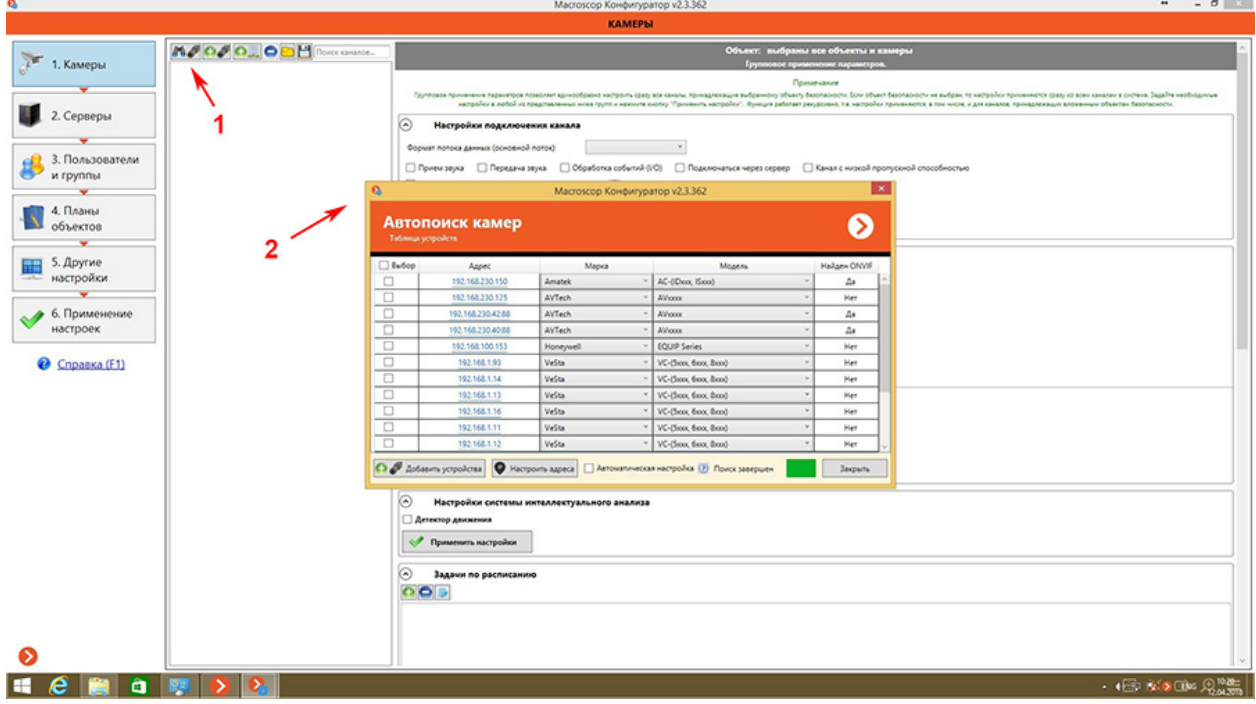

3 Найдите вашу камеру Amatek в списке по IP адресу (в примере камера с IP адресом 192,168.230.150) и выберите камеру, установив напротив неё галочку (3). Для добавления камеры в вашу видеосистему на ПО «Macroscop» нажмите иконку «Добавить устройство» (4).

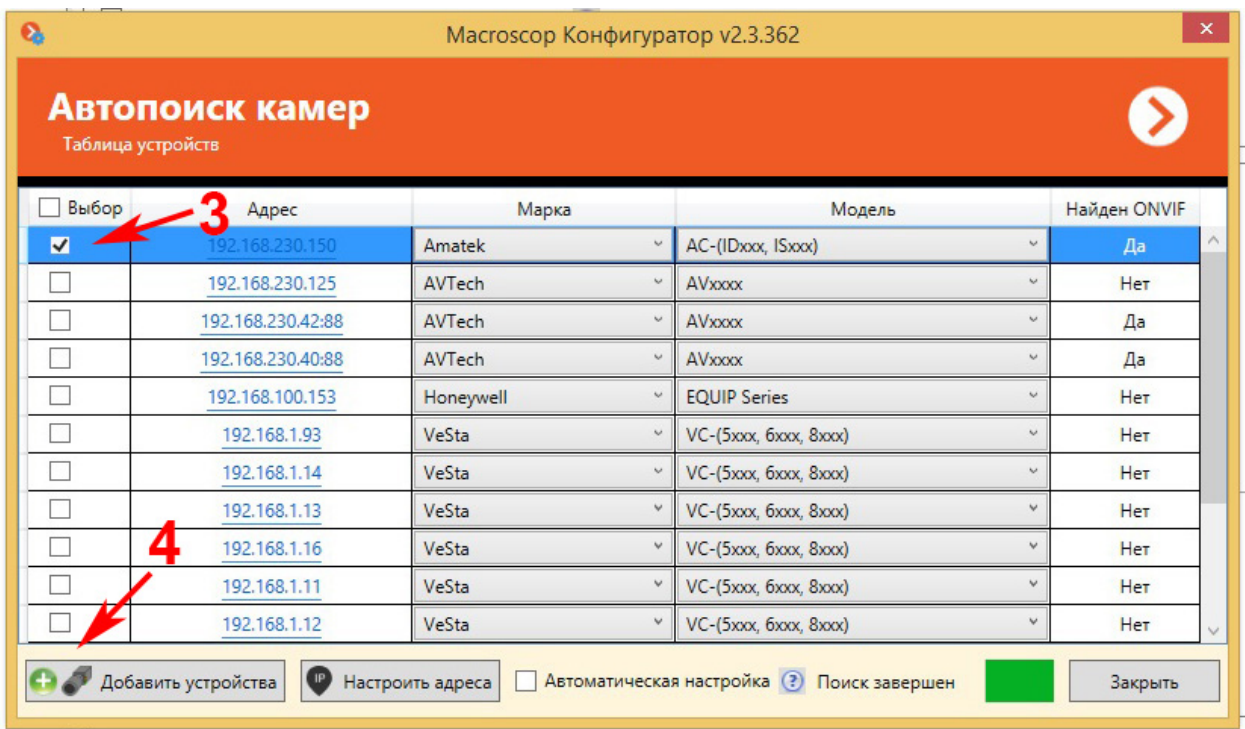

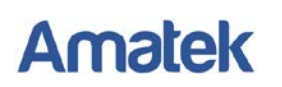

4 Для наблюдения картинки от камер в окошках «Основной поток» и «Дополнительный поток» (5) выберите под ними настройки кодека, соответствующие настройкам вашей камеры и нажмите иконку «Протестировать» (6).

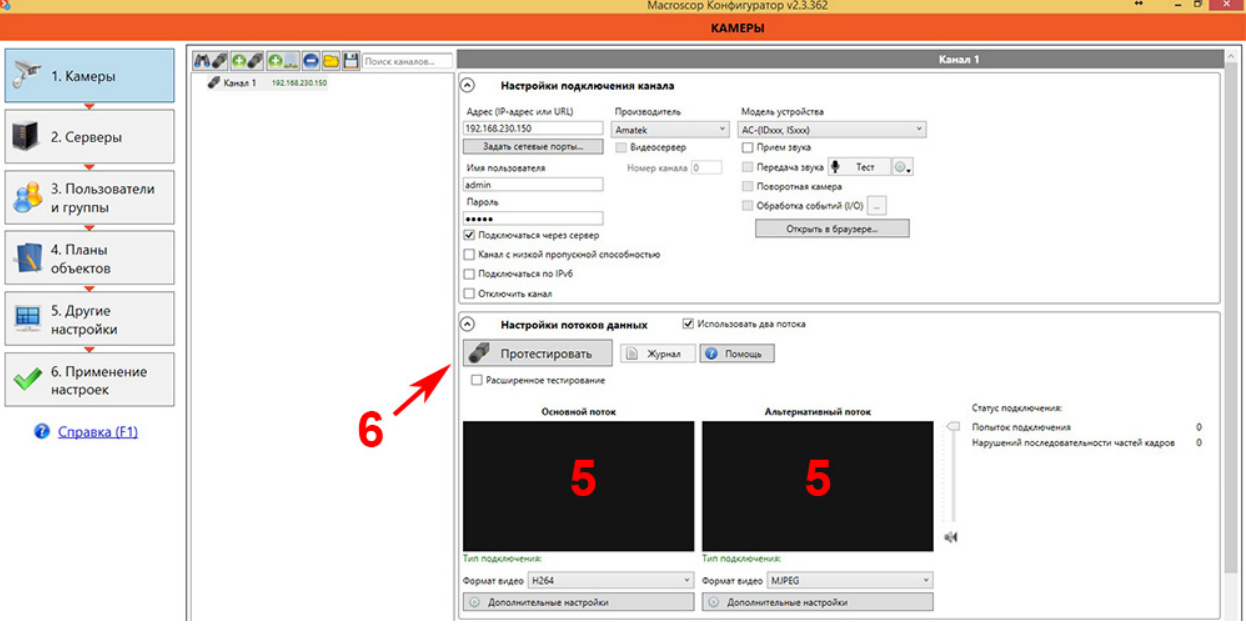

5 После получения изображения необходимо настроить (включить) дополнительные функции: приём и передача звука, работа с тревожными входами/выходами, настройки работы с поворотными камерами (7). Настройте параметры записи для вашей IP камеры Amatek (8). Настройка IP камеры в целом завершена, для активации настоек нажмите кнопку «Применение настроек» (9).

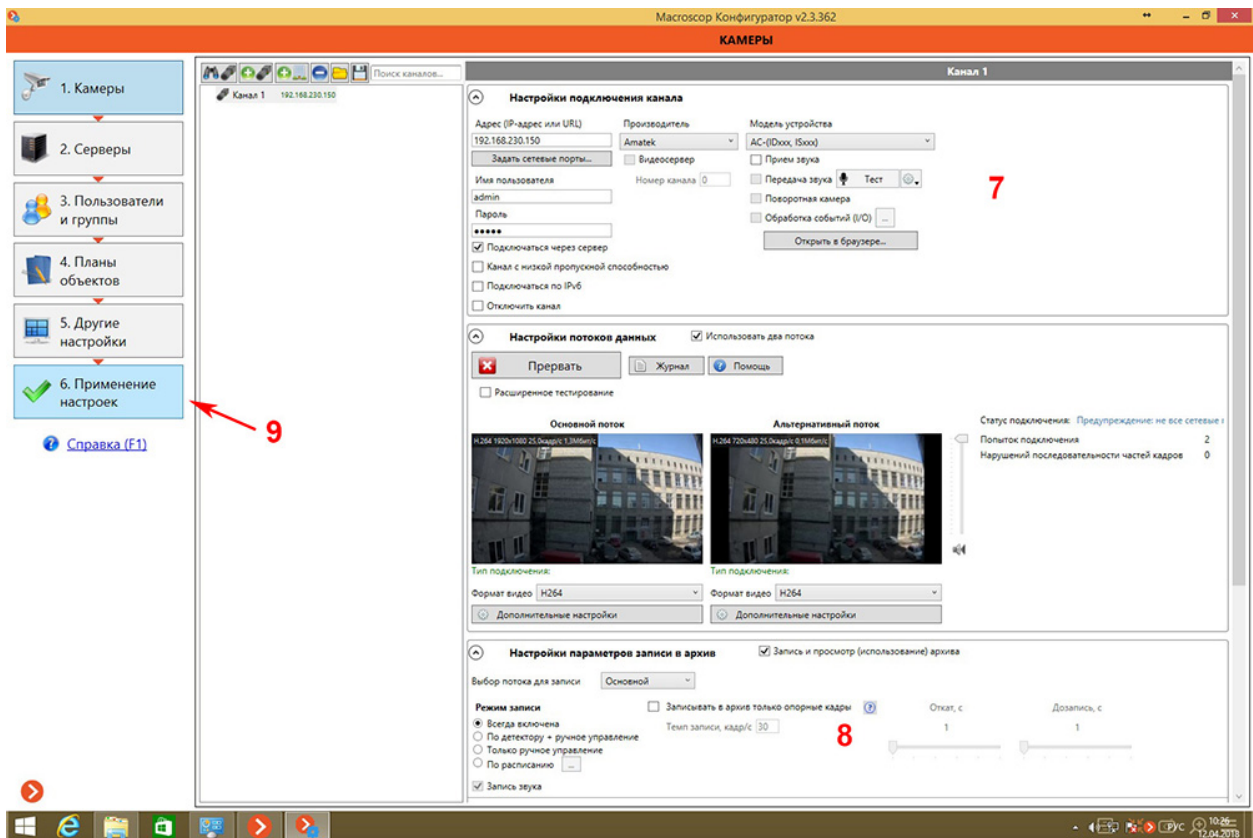